## **Mailen vanuit Sportlink**

Het is mogelijk om binnen Sportlink selecties te maken en deze integraal een mail te versturen. Dus heel makkelijk om een team of leeftijdscategorie te mailen.

1. Open Sportlink.

Heb je sportlink nog niet geïnstalleerd? Lees dan eerst de handleiding " Sportlink installeren" .

2. Ga naar het zoekscherm en dan het tabblad " teams" (zie onderstaande afbeelding)

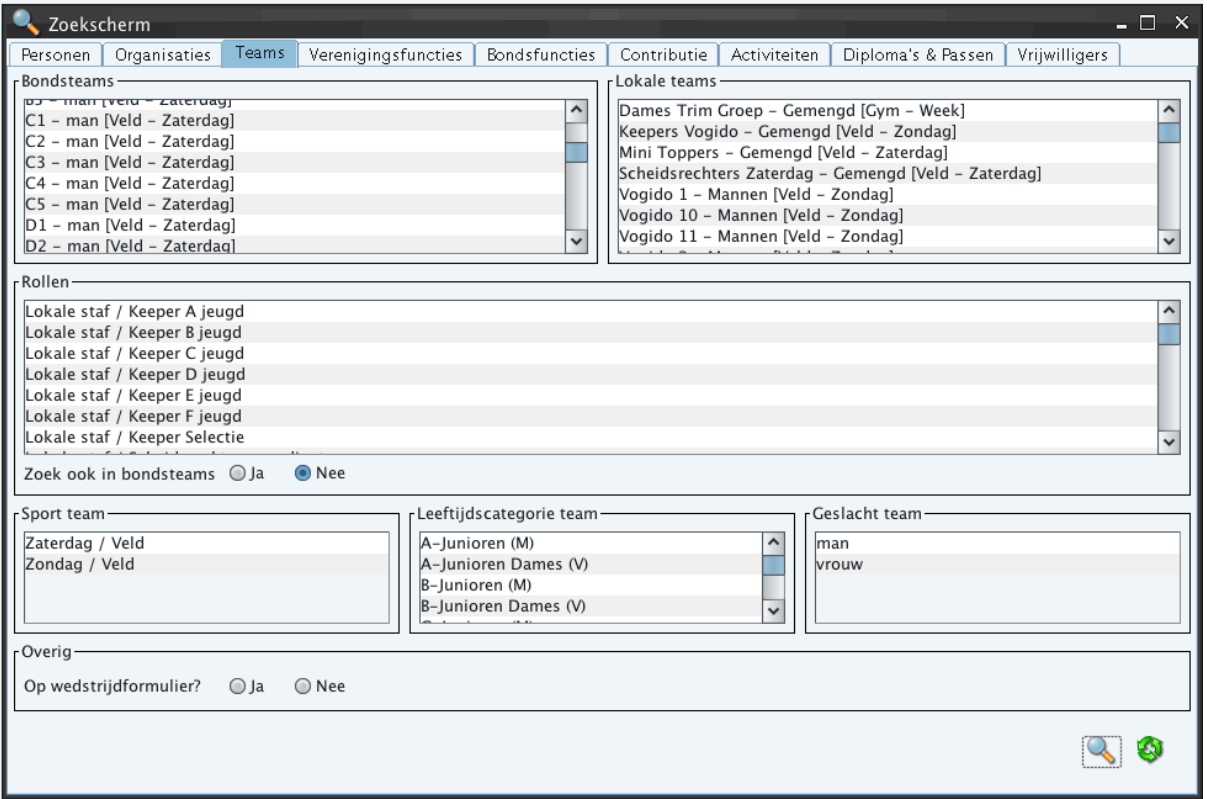

- 3. Kies het team welke je een email wilt sturen. Klik vervolgens op het vergrootglas (rechtsonder) Wil je meerdere teams selecteren? Gebruik dan de ctr toets. Ingedrukt houden en de verschillende teams aanklikken.
- 4. De selectie (teamleden) wordt getoond (zie onderstaande afbeelding)

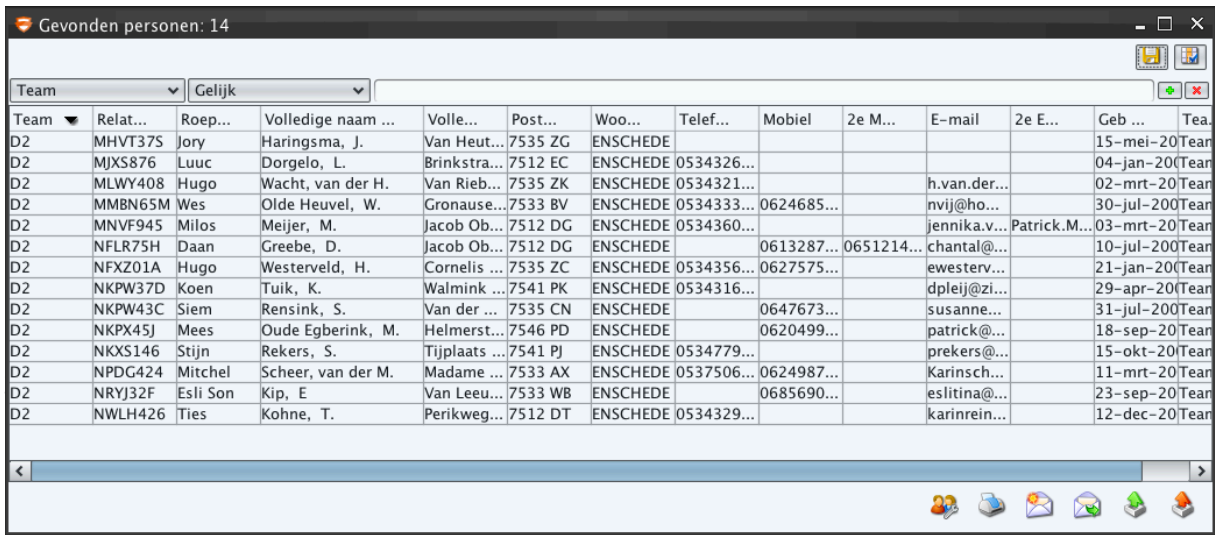

5. Selecteer alle rijen (teamleden) met behulp van de shift toets. Houdt de shift toets ingedrukt en klik op de eerste rij en de laatste rij. Alle rijen zijn nu geselecteerd (zie onderstaande afbeelding)

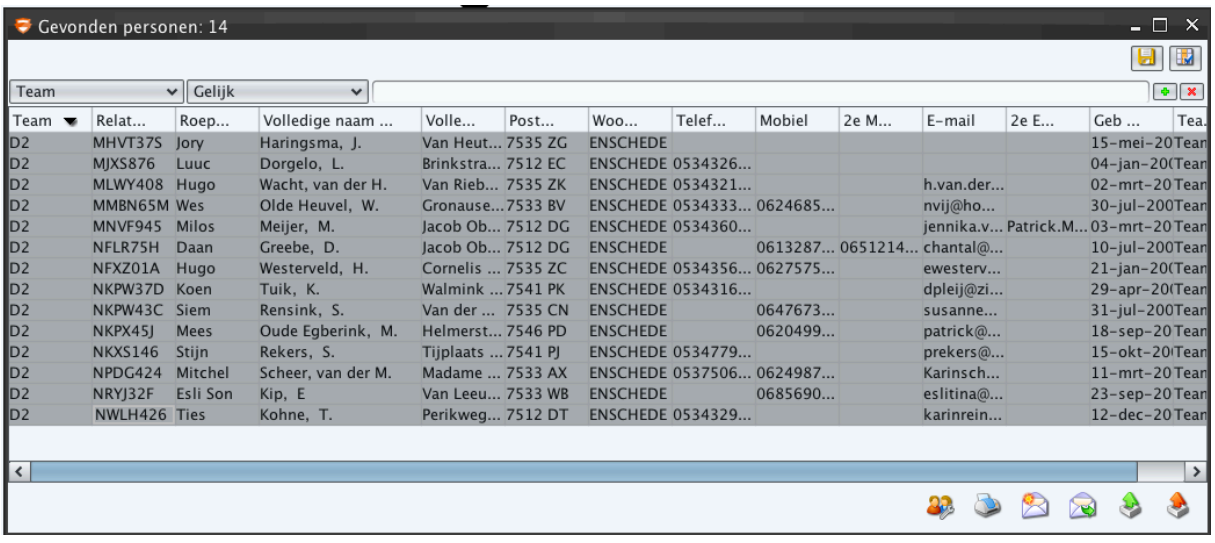

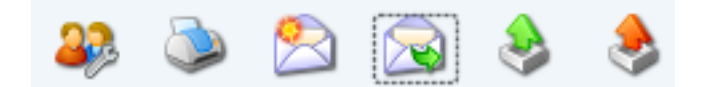

6. Onderaan het scherm staan verschillende mogelijkheden. Met de envelop is het mogelijk de selectie te mailen. Er staan 2 envelopjes.

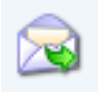

 Emailadressen exporteren naar een extern mailprogramma 

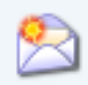

Direct mailen vanuit sportlink (zie onderstaande afbeelding)

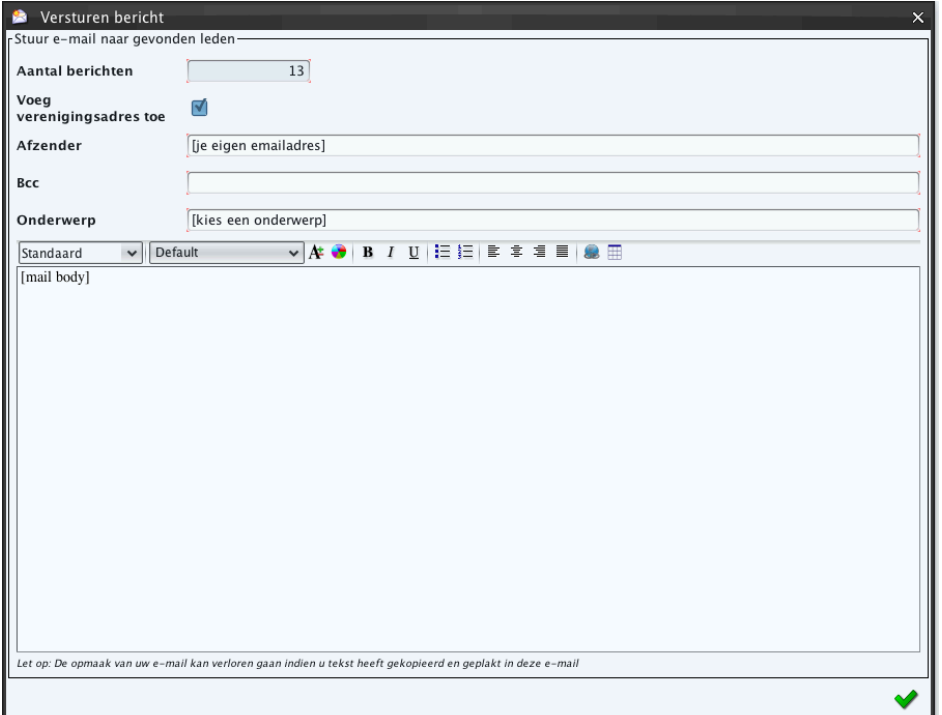

Je hebt de mogelijkheid om een afzendadres in te stellen. Dit hoeft niet je eigen adres te zijn. Wellicht als je namens iemand anders een mail wilt versturen. Doorgaans gebruik je je eigen emailadres. 

7. Email verzenden met het groene vinkje.

## **Overige mogelijkheden**

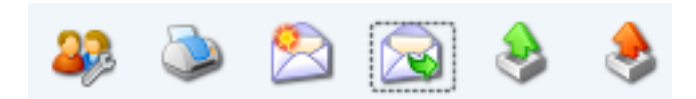

Je kunt je selectie ook exporteren naar een pdf bestand (printer) of exporteren naar Excel (rode pijl)

## **Kolommen aanpassen**

Verder is het mogelijk om de kolommen aan te passen. Wil je een telefoonlijst maken of wellicht alleen de emailadressen of geboortedata? Dit doe je door de kolommen aan en uit te schakelen. Gebruik onderstaande iconen om dit in te stellen.

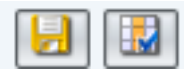

Open onderstaand scherm met het icoon met het blauwe vinkje (met ok sla je het op)

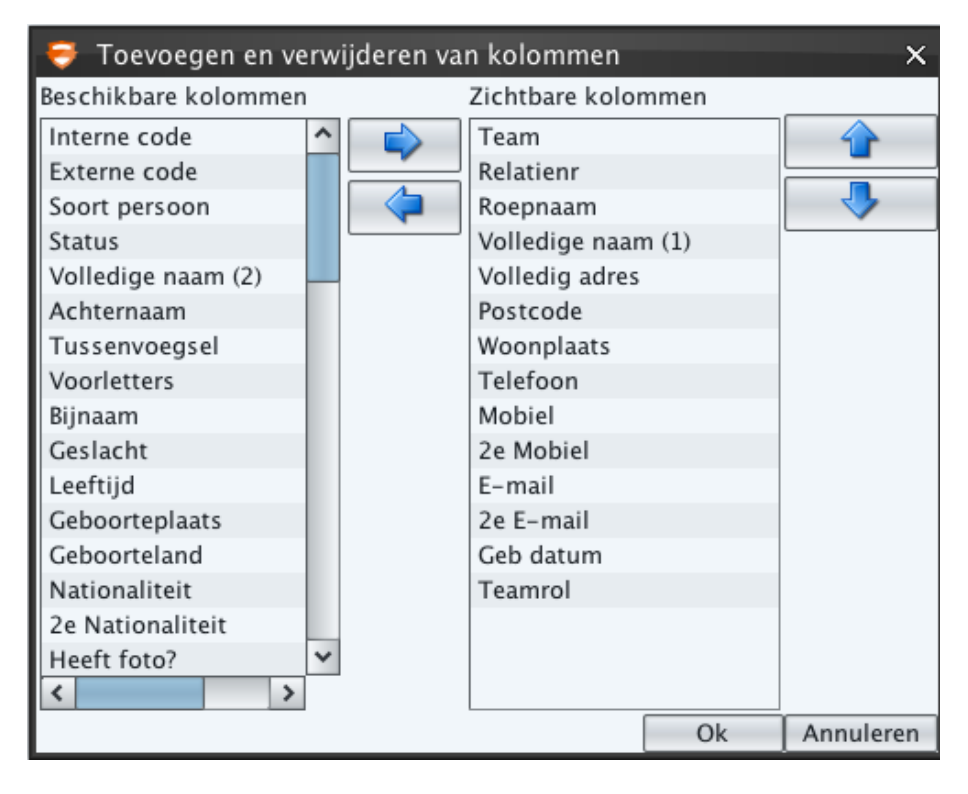